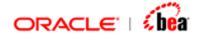

# FIX Adapter User's Guide

Version 3.5

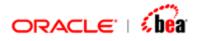

| FIX                           | 3  |
|-------------------------------|----|
| FIX MESSAGE SPECIFICATION     |    |
| FIX Protocol Syntax           | 3  |
| General Message Structure     |    |
| Required Fields               |    |
| Field Delimiter               |    |
| Repeating Groups              | 4  |
| User Defined Fields           | 5  |
| Sample Message Format         |    |
| CREATING A FIX MESSAGE        | 7  |
| FIX EXTERNAL MESSAGE UI       | 9  |
| FIX EXTERNAL FORMAT UI        | 10 |
| Adding a User Defined Field   | 11 |
| ADDING A USER DEFINED SECTION | 14 |
| DELETING FIELDS               | 16 |
| Arranging Fields              | 16 |
| IGNORING UNRECOGNIZED FIELDS  | 17 |
| DISABLING FIELDS              | 18 |
| TYPE MAPPING                  | 19 |

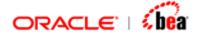

## FIX

FIX (Financial Information Exchange) is a popular standard for real-time communication of securities transactions. The standard includes the protocol of the real-time exchange of information, as well as a messaging format.

#### See Also:

FIX Message Specification Creating a FIX Message FIX External Message UI FIX External Format UI Type Mapping

# **FIX Message Specification**

The following sections provide more information on the FIX message specification.

FIX Protocol Syntax
General Message Structure
Required Fields
Field Delimiter
Repeating Groups
User Defined Fields
Sample Message Format

## **FIX Protocol Syntax**

The FIX Protocol currently exists in two syntaxes:

- 1. "Tag=Value" syntax
- 2. FIXML syntax

The FIX plug-in supports only the Tag-value syntax. There is separate XML plug-in which provides support for XML, including FIXML.

The FIX format is a tagged, delimited ASCII format. Each message is composed of a delimited series of unordered tag/value pairs.

## **General Message Structure**

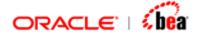

General message format is composed of the standard header followed by the body followed by the standard trailer.

The first three fields in the standard header are BeginString (tag #8) followed by BodyLength (tag #9) followed by MsgType (tag #35).

The last field in the standard trailer is the CheckSum (tag #10).

Fields within repeating data groups must be specified in the order that the fields are specified in the message definition within the FIX specification document. The NoXXX field where XXX is the field being counted specifies the number of repeating group instances that must immediately precede the repeating group contents.

See the section <u>Creating a FIX Message</u> for information on creating a FIX message in Designer.

## Required Fields

Each message within the protocol is comprised of *required*, *optional* and *conditionally required* (fields which are required based on the presence or value of other fields) fields.

## Field Delimiter

All fields (including those of data type *data i.e.* Secure Data, Raw Data, Signature Data, XmlData, etc.) in a FIX message are terminated by a delimiter character. The non-printing, ASCII "SOH" (#001, hex: 0x01, referred to in this document as <SOH>), is used for field termination. Messages are delimited by the "SOH" character following the Checksum field. All messages begin with the "8=FIX.x.y<SOH>" string and terminate with "10=nnn<SOH>".

There shall be no embedded delimiter characters within fields except for datatype data.

## **Repeating Groups**

It is permissible for fields to be repeated within a repeating group (e.g. "384=2<SOH>372=6<SOH>385=R<SOH>372=7<SOH>385=R<SOH>" represents a repeating group with two repeating instances "delimited" by tag 372 (first field in the repeating group.).

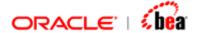

If the repeating group is used, the first field of the repeating group is required. This allows implementations of the protocol to use the first field as a "delimiter" indicating a new repeating group entry.

The NoXXX field, which specifies the number of repeating group instances occurs once for a repeating group and must immediately, precede the repeating group contents.

If a repeating group field is listed as required, then it must appear in every repeated instance of that repeating group.

Some repeating groups are nested within another repeating group (potentially more than one level of nesting).

See the section <u>Adding a User Defined Section</u> for information on adding repeating groups.

### **User Defined Fields**

In order to provide maximum flexibility for its users, the FIX protocol accommodates *User Defined Fields*. These fields are intended to be implemented between consenting trading partners and should be used with caution to avoid conflicts, which will arise as multiple parties begin implementation of the protocol. It is suggested that if trading partners find that particular User Defined Fields add value, they should be recommended to the FIX Technical Committee for inclusion in a future FIX version.

The tag numbers 5000 to 9999 have been reserved for use with user defined fields, which are used as part of inter-firm communication. These tags can be registered/reserved via the FIX website.

See the section <u>Adding a User Defined Field</u> for more information on adding a user defined field.

## Sample Message Format

A sample message format (Market Data Request) is shown below:

| Tag | Field Name      | R        | Comments    |
|-----|-----------------|----------|-------------|
|     |                 | eq<br>'d |             |
|     | Standard Header | Υ        | MsgType = V |

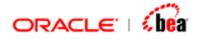

| 262      | MDRed                                        | Πρ                   | Y | Must be unique, or the ID of previous Market Data Request to disable if SubscriptionRequestType = Disable previous Snapshot + Updates Request (2).                                                                                                    |
|----------|----------------------------------------------|----------------------|---|----------------------------------------------------------------------------------------------------|
| 263      | SubscriptionRequestType                      |                      | Υ | SubcriptionRequestType indicates to the other party what type of response is expected. A snapshot request only asks for current information. A subscribe request asks for updates as the status changes. Unsubscribe will cancel any future update messages from the counter party. |
| 264      | Marke <sup>-</sup>                           | t Depth              | Υ |                                                                                                    |
| 265      | ·                                            |                      | N | Required if SubscriptionRequestType = Snapshot + Updates (1).                                                                                                    |
| 266      | Aggreg                                       | gated Book           | N |                                                                                                    |
| 286      |                                              |                      | N | Can be used to clarify a request if MDEntryType = Opening Price (4), Closing Price(5), or Settlement Price(6).                                                                                                    |
| 546      | Scope                                        |                      | N | Defines the scope(s) of the request                                                                                                    |
| 547      | MDImplicitDelete                             |                      | N | Can be used when Market Depth >= 2 and MDUpdateType = Incremental Refresh (1).                                                                                                    |
| 267      | NoMDI                                        | EntryTypes           | Υ | Number of MDEntryType fields requested.                                                                                                    |
| <b>→</b> | 269                                          | MDEntryType          | Y | Must be the first field in this repeating group. This is a list of all the types of Market Data Entries that the firm requesting the Market Data is interested in receiving.                                                                                                    |
| 146      | 46 NoRelatedSym                              |                      | Υ | Number of symbols (instruments) requested.                                                                                                    |
| <b>→</b> | component block<br><instrument></instrument> |                      | Y | Insert here the set of "Instrument" (symbology) fields defined in "COMMON COMPONENTS OF APPLICATION MESSAGES"                                                                                                    |
| 386      | NoTra                                        | dingSessions         | Y | Number of trading sessions for which the request is valid.                                                                                                    |
| <b>→</b> | 336                                          | TradingSessionID     | N |                                                                                                    |
| <b>→</b> | 625                                          | TradingSessionSu bID | N |                                                                                                    |

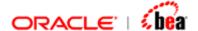

| Standard Trailer | Υ |  |
|------------------|---|--|
|------------------|---|--|

Creating a FIX Message FIX External Message UI FIX External Format UI Type Mapping

# Creating a FIX Message

You create a FIX external message based on one of the standard FIX message formats. Please note that you cannot create an empty FIX external message. Follow the steps given below to add a new FIX external message in a cartridge.

See the section <u>FIX Message Specification</u> for more information on FIX message specification.

- 1. Right-click the cartridge node or a Folder node.
- 2. Select the 'Add Item' > 'New External Message' menu item from the popup menu that appears.

The 'New External Message' dialog will appear.

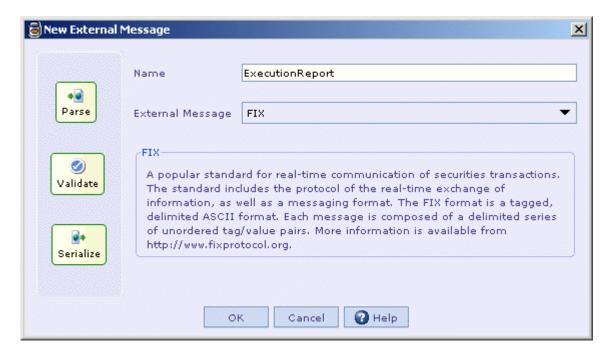

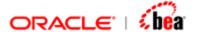

- 3. Select the 'FIX' message type from the 'External Message' drop down list.
- 4. Enter the name of the FIX external message in the 'Name' text field.

This name is used for looking up the component generated for this FIX message.

5. Click the OK button.

The 'Fix Messages' dialog will be shown. The standard FIX messages are organized based on their version. The messages of a particular version are further organized into categories.

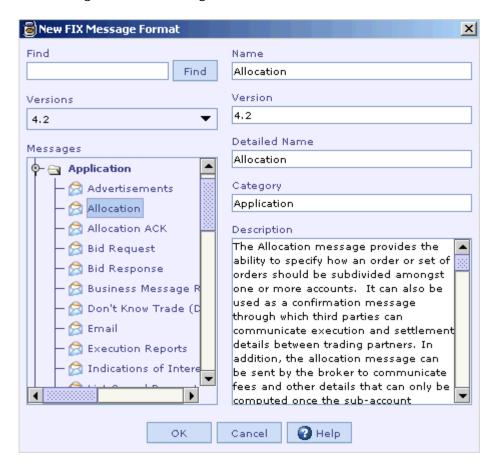

6. Select the required version in the 'FIX Version' drop down list.

The message formats corresponding to the selected version are listed in the 'Fix Formats' section.

7. Select the required message format in the 'FIX Formats' list.

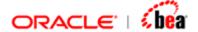

The standard details about the selected message format (format name, message type, description) are shown.

8. Click the OK button.

An external message node based on the selected FIX format will be added to the cartridge.

#### See Also:

FIX External Message UI FIX External Format UI

# FIX External Message UI

The FIX External Message UI contains additional details about the external message.

The 'Standard Details' section of this UI contains information about the standard message format used in <u>creating the external message</u>. This information cannot be changed and it is used in verifying the integrity of the external message format.

The 'Format Details' section of this UI contains information about the external message itself such as the message format type, its transformation name and version number. The transformation name and version number can be changed, but they cannot be left empty.

The description of the external message is populated based on the standard message format used in <u>creating the external message</u>. It can be changed and it can be left empty.

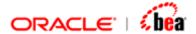

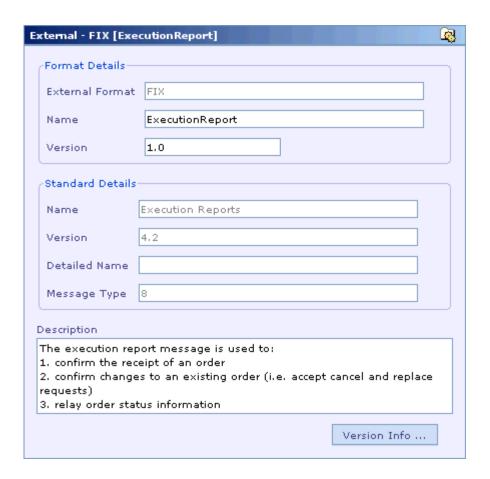

See the section <u>FIX Message Specification</u> for more information on FIX message specification.

## See Also:

FIX External Format UI

## FIX External Format UI

The External Format UI shown when selecting the 'External Format' child node of the external message consists of Header, Data and Trailer tabs. These tabs are populated with fields as defined in the standard format used in <u>creating the external message</u>.

See the section <u>FIX Message Specification</u> for more information on FIX message specification.

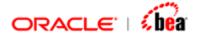

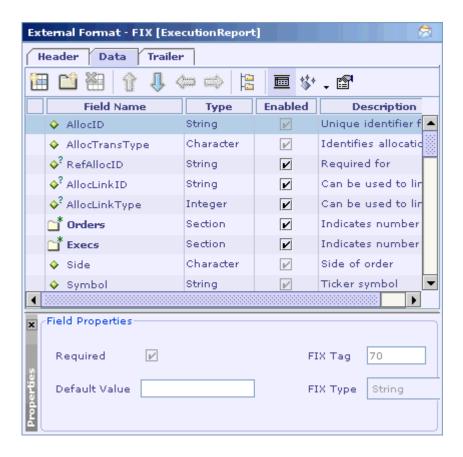

The FIX External Format UI consists of a tool bar, a fields format table and the 'Field Properties' panel. When you select a row in the fields format table, the properties of the selected field are listed in the 'Field Properties' panel.

The FIX External Format UI helps in customizing the message format. It provides for the following,

adding new user defined fields

adding new user sections

removing fields

arranging fields

ignoring unrecognized fields in the input message

disabling fields in the message format

## See Also:

FIX External Message UI

# Adding a User Defined Field

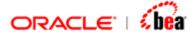

You can add a new field in the message format to represent a user-defined field in the FIX message. Follow the steps given below to add a new field to the FIX message format.

See the section <u>FIX Message Specification</u> for more information on FIX message specification. See the section <u>User Defined Fields</u> for information on user defined fields.

- 1. In the <u>FIX External Format UI</u>, select the row after which you want to add the new field.
- 2. Click on the 'Add New Field' icon in the toolbar.

A new row appears in the fields format table and its 'Field Name' column is selected by default.

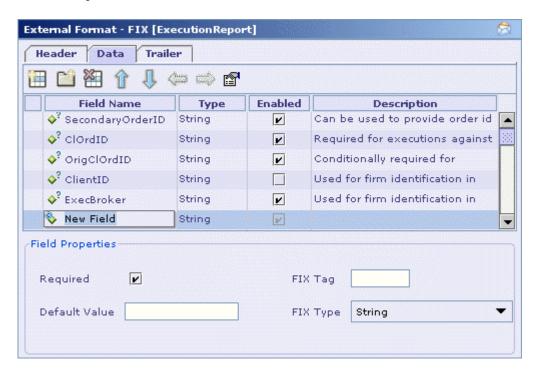

- 3. Enter a name for the new field.
- 4. Enter the alias name of the new field in the 'Alias' column, if required.

The 'Alias' column is hidden by default. Select the Alias menu item from the popup menu that appears when you right-click on the header row of the fields format table.

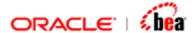

- 5. Enter the description of the new field in the 'Description' column, if required.
- 6. Select the FIX type of the new field in the 'FIX Type' drop down list in the 'Field Properties' panel.

When you select a FIX type for the new field, the corresponding Designer type is displayed in the 'Type' column. The Designer type represents the data type used for representing that field in Runtime. You can change the Designer type to one of the allowed types from the drop down list displayed in the 'Type' column. See <a href="Type Mapping">Type Mapping</a> for the mappings allowed between FIX and Designer types.

7. Enter the tag number of the new field in the 'FIX Tag' text field of the 'Field Properties' panel.

Please note that it should be in the range of 5000 to 9999 inclusive. Otherwise a error message will be displayed during validation.

- 8. Deselect the 'Required' check box to indicate the new field as optional. Leave that check box selected if that field is mandatory.
- 9. If the new field is optional, you can specify a default value for that field in the 'Default Value' text field of the 'Field Properties' panel.

In case of fields of 'DateTime' Designer type, the default value should be specified in the format 'yyyyMMdd-HH:mm:ss.SSS'.

## NOTE:

A field with FIX type 'data' should be preceded by a field representing the length of data.

#### See Also:

Adding a User Defined Section
Deleting Fields
Arranging Fields
FIX External Format UI

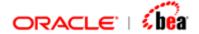

# Adding a User Defined Section

You can add a new section in the message format to representing a <u>repeating group</u>. A repeating group is a set of related fields. The constituent fields can be repeated a number of times.

For creating a section with its constituent fields, the user should first create a section and then add its constituent fields. Please note that the first field of a section should be mandatory. Otherwise a warning message will be displayed during validation.

See the section <u>FIX Message Specification</u> for more information on FIX message specification.

Follow the steps given below to add a new section to the message format.

- 1. In the <u>FIX External Format UI</u>, select the row after which you want to add the new section.
- 2. Click on the 'Add New Section' icon in the toolbar.

A new row appears in the fields format table and its 'Field Name' column is selected by default.

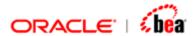

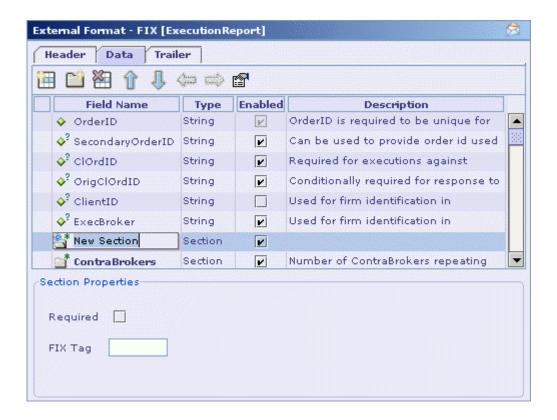

- 3. Enter a name for the new section.
- 4. Enter the alias name of the new section in the 'Alias' column, if required.

The 'Alias' column is hidden by default. Select the 'Alias' menu item from the popup menu that appears when you right-click on the header row of the fields format table.

- 5. Enter the description of the new section in the 'Description' column.
- 6. Enter the tag number of the new section in the 'FIX Tag' text field of the 'Field Properties' panel.

Please note that it should be in the range of 5000 to 9999 inclusive. Otherwise a error message will be displayed during validation.

7. Select the 'Required' check box to indicate the new section as mandatory. Leave that check box deselected if that section is optional.

#### See Also:

Adding a User Defined Field FIX External Format UI

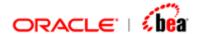

# **Deleting Fields**

Please note that you cannot delete standard fields/sections (fields/sections that are imported from the standard message format used for creating the external message) from the message format. You can only delete user-defined fields/sections from the message format. Follow the steps given below to delete a set of fields from the message format at once.

1. Select the fields/sections to be removed.

SHIFT-click in the selection column to select a set of continuous fields and CTRL-click in the selection column to select any non-continuous field without affecting the current selection.

2. Click on the 'Remove Selected Field(s)' icon ...

## Note

If a section is removed, all of its constituent fields are also removed.

## See Also:

Adding a User Defined Field
Adding a User Defined Section
FIX External Format UI

## **Arranging Fields**

The icons with arrow images in the <u>FIX External Format UI</u> toolbar can be used to rearrange the position of the fields of the message format.

Once the required fields are selected, you can click on these icons to arrange the position of these fields within the message format. Use the selection column (the empty column at the left) to select a field. To select a set of continuous fields, select the first field in the set and then SHIFT-click on the last field. Use CTRL-clicking to select a non-continuous field. CTRL-clicking on an already selected field deselects it.

The following table describes the icons used to arrange the fields of the message format:

| Icon | Purpose | Description |
|------|---------|-------------|
|------|---------|-------------|

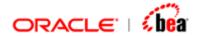

| Û        | Move Selection Up       | This moves the selected field(s) up by one position within the same level of the message format (within the same section or within the top level). Please note that you cannot use this icon to rearrange the fields within a standard section, but you can use this icon to rearrange the fields within a user-defined section. This icon is disabled when the top of a level is reached.      |
|----------|-------------------------|----------------------------------------------------------------------------------------------------|
| Û        | Move Selection<br>Down  | This moves the selected field(s) down by one position within the same level of the message format (within the same section or within the top level). Please note that you cannot use this icon to rearrange the fields within a standard section, but you can use this icon to rearrange the fields within a user-defined section. This icon is disabled when the bottom of a level is reached. |
| <b>1</b> | Move Selection Left     | This promotes the selected field(s) by one level in the message format hierarchy. This means that the selected fields are moved to the same level of their previous parent. Please note that you cannot use this icon to rearrange the fields within a standard section, but you can use this icon to rearrange the fields within a user-defined section.                                       |
| Û        | Move Selection<br>Right | This demotes the selected field(s) by one level in the message format hierarchy. This icon is enabled only when the selected fields are positioned immediately after a section, which is at the same level of the selected field(s). Clicking on this icon makes the selected fields children of that section. The fields are positioned at the bottom of that section.                         |

Adding a User Defined Field
Adding a User Defined Section
FIX External Format UI

# **Ignoring Unrecognized Fields**

You can choose to ignore unrecognized fields (fields which are not defined as part of the message format) in the FIX message during parsing of that message. This means that an unrecognized field is simply ignored during parsing and it does not result in

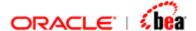

error. Please note that if you do not select the 'ignore unrecognized fields' option, an unrecognized field in the Fix message will result in error during parsing.

Follow the steps given below to select the 'ignore unrecognized fields' option:

1. In the <u>FIX External Format UI</u>, click on the 'Format Options' icon in the tool bar.

The 'FIX Format Options' dialog will appear.

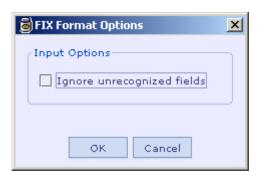

2. Select the 'Ignore unrecognized fields' check box and click the OK button.

### See Also:

<u>Disabling Fields</u> FIX External Format UI

# **Disabling Fields**

You can choose to disable one or more optional fields/sections defined in the message format. Once a field is disabled, it is simply ignored during processing. Please note that you cannot disable mandatory fields/sections.

To mark an optional field/section as disabled, in the fields format table of the FIX External Format UI, deselect the 'Enabled' check box in the row corresponding to that field/section.

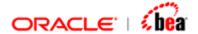

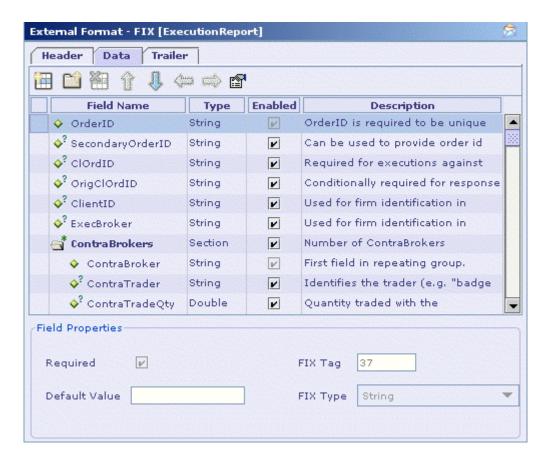

Ignoring Unrecognized Fields FIX External Format UI

# **Type Mapping**

The following table provides the allowed type mappings between FIX and Designer types.

| FIX TYPE   | ALLOWED DESIGNER TYPE |
|------------|-----------------------|
| Int        | Integer, Big integer  |
| Qty_4_1    | Integer, Big integer  |
| NumInGroup | Integer, Big integer  |
| SeqNum     | Integer, Big integer  |

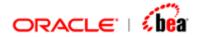

| ,                    |
|----------------------|
| Integer, Big integer |
| Integer              |
| Integer, Big integer |
| Integer, Big integer |
| Double, Big decimal  |
| Double, Big decimal  |
| Double, Big decimal  |
| Double, Big decimal  |
| Double, Big decimal  |
| Double, Big decimal  |
| Double, Big decimal  |
| String               |
| String               |
| String               |
| String               |
| String               |
| String               |
| String               |
| Character            |
| Boolean              |
| Boolean              |
| DateTime             |
| DateTime             |
|                      |

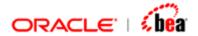

| UTCTimeOnly             | DateTime |
|-------------------------|----------|
| UTCTimestamp_int64      | DateTime |
| LocalMktDate            | DateTime |
| LocalMktTimestamp       | DateTime |
| LocalMktTimeOnly        | DateTime |
| month_year              | DateTime |
| int64_custom            | Long     |
| single_precision_custom | Float    |

<u>FIX</u>

FIX Message Specification

Creating a FIX Message

FIX External Format UI